*Qualification on the Merchandise Group List* 

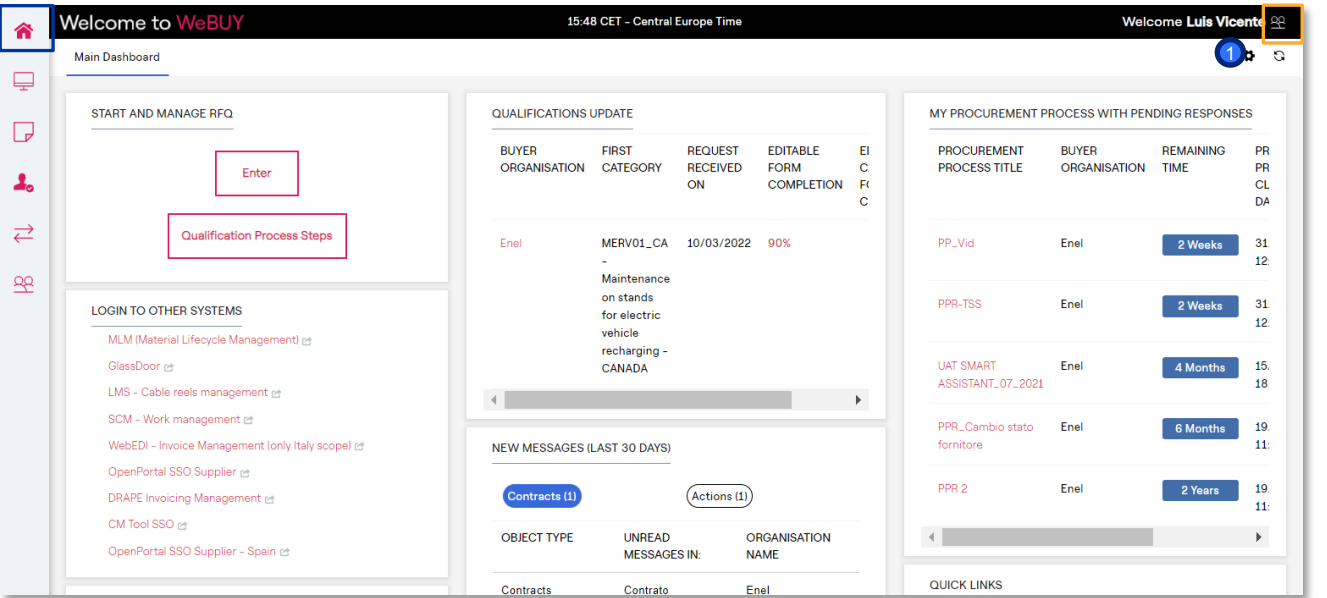

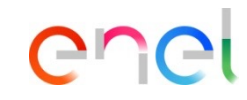

### MAIN DASHBOARD

Supplier in the Main Dashboard can carry out all activities.

> By clicking on the **1** Supplier's name it is possible to select the preferred language from the drop-down menu in the top right corner.

> > 1

*Qualification on the Merchandise Group List* 

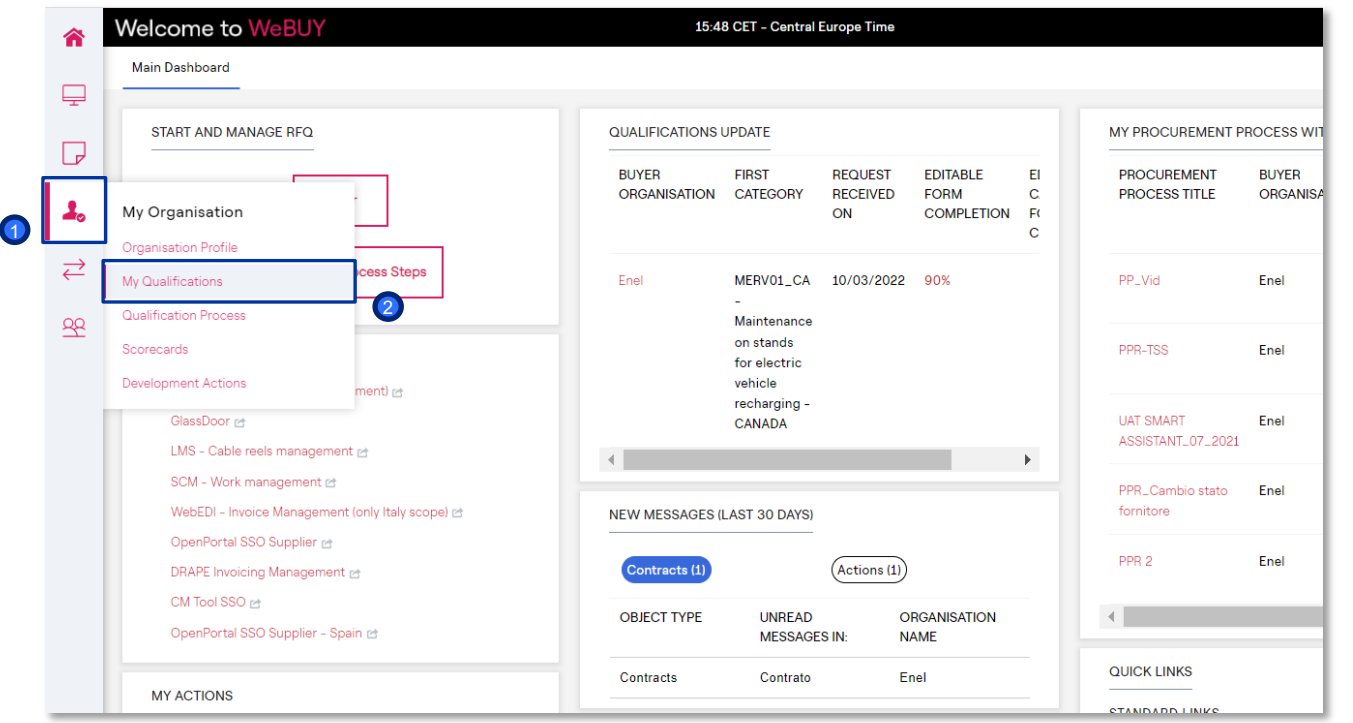

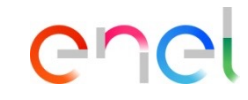

The Supplier must choose and select one or more Merchandise Group to qualify for. To do so, the supplier must select

"My Organisation"  $\bigcirc$ 

"My qualificationS" 2

*Qualification on the Merchandise Group List* 

### **Qualification Process Steps My Qualifications** Select New Merchandise Group 1 Enter Filter (type to start search)  $\mathbf{v}$  $\bigcirc$  2  $\rightarrow$ Showing Result 1 - 50 of 75 **MERCHANDISE GROUP CODE MERCHANDISE GROUP TITLE CLASSIFIED ON ASSESSMENT STATUS** Request Sent <  $\mathbf{1}$ FCMS08\_BR Other non-ferrous metallic materials and catalysts -26/11/2019 14:24:35 **BRAZIL** FCPA03\_CO Decontamination equipment - COLOMBIA 24/09/2021 10:48:24 Request Sent <2>  $\overline{2}$ -3 FEAP03\_AR Rechargeable secondary batteries for stationary 11/01/2022 15:15:19 Request Sent <2> applications, auxiliaries included. - ARGENTINA Request Sent <2>  $\overline{A}$ FEAP03\_AU Rechargeable secondary batteries for stationary 11/01/2022 15:15:19 applications, auxiliaries included. - AUSTRALIA 5 FEAP03\_BG Rechargeable secondary batteries for stationary 11/01/2022 15:15:19 Request Sent < applications, auxiliaries included. - BULGARIA FEAP03\_BR Request Sent < 6 Rechargeable secondary batteries for stationary 11/01/2022 15:15:19 applications, auxiliaries included. - BRAZIL

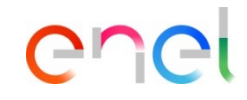

The supplier will be able to select the Merchandise Group to qualify by clicking on "Select New Merchandise Group"

 $\blacksquare$ 

enei

*Qualification on the Merchandise Group List* 

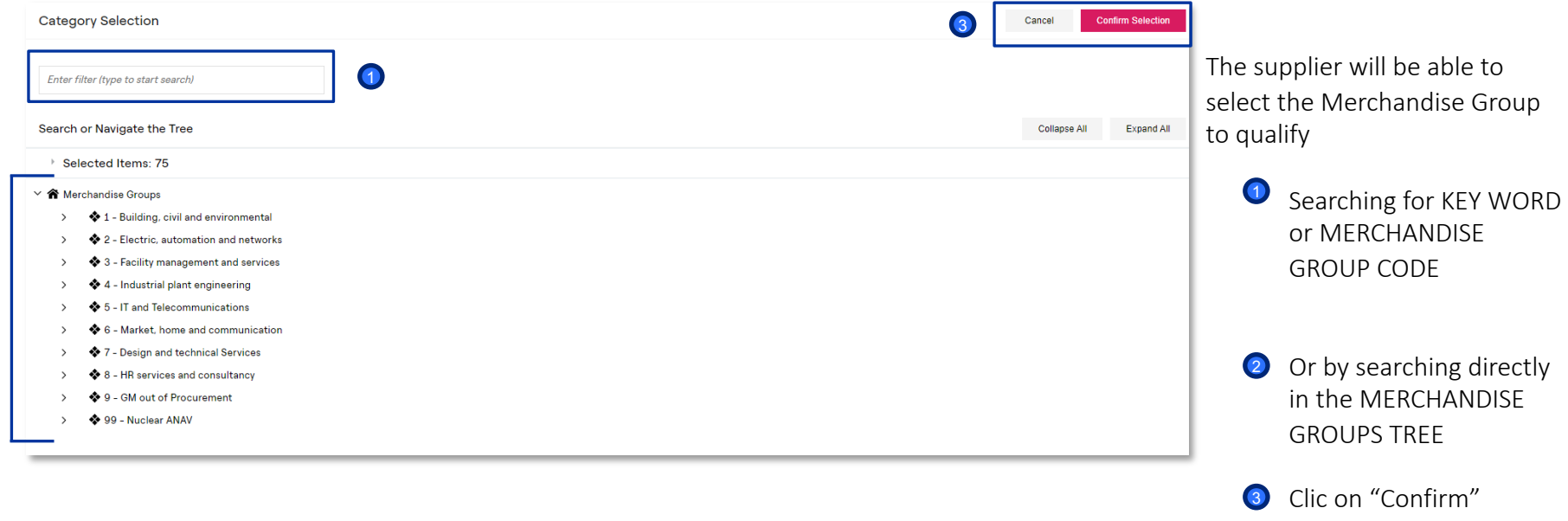

 $\bullet$ 

*Qualification on the Category Groups List* 

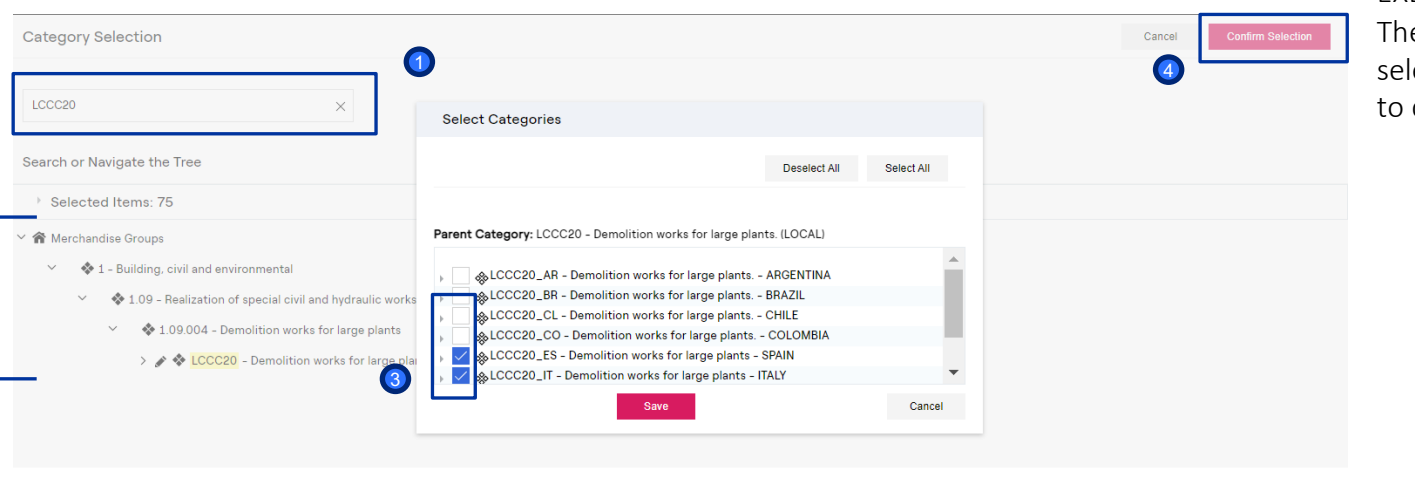

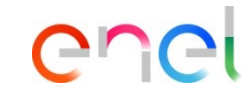

EXEMPLE:

e supplier will be able to ect the Merchandise Group qualify:

- **1** Searching for KEY WORD or MERCHANDISE GROUP CODE
- 2 The Merchandise Group sought will appear and it will be selectable by the supplier .
- 3 Select the Merchandise Group
- 4 Once selected it is possible to "Confirm Selection" by clicking on the tab

2

*Qualification on the Merchandise Group List* 

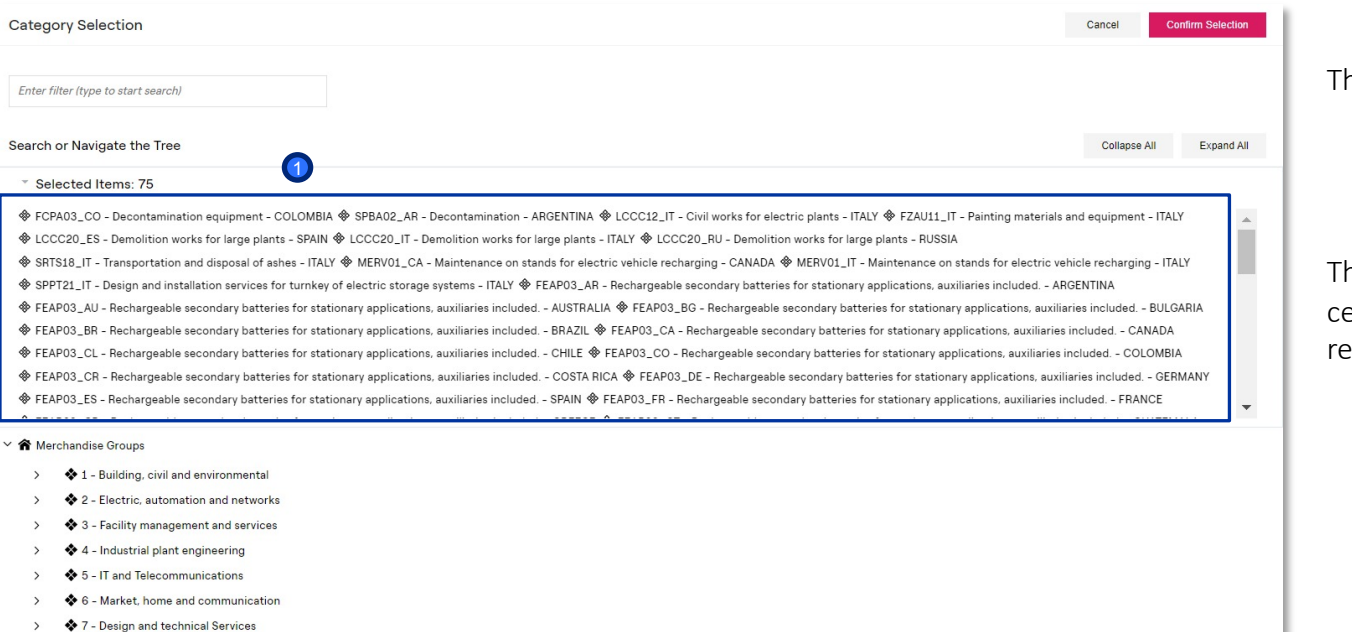

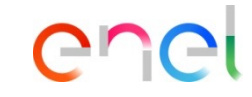

his area shows

All the Merchandise Group selected by the supplier  $\bullet$ 

he supplier can deselect ertain Merchandise Group emoving the single flag;

8 - HR services and consultancy

♦ 9 - GM out of Procurement

 $\overline{\phantom{a}}$ 

*Qualification on the Merchandise Group List* 

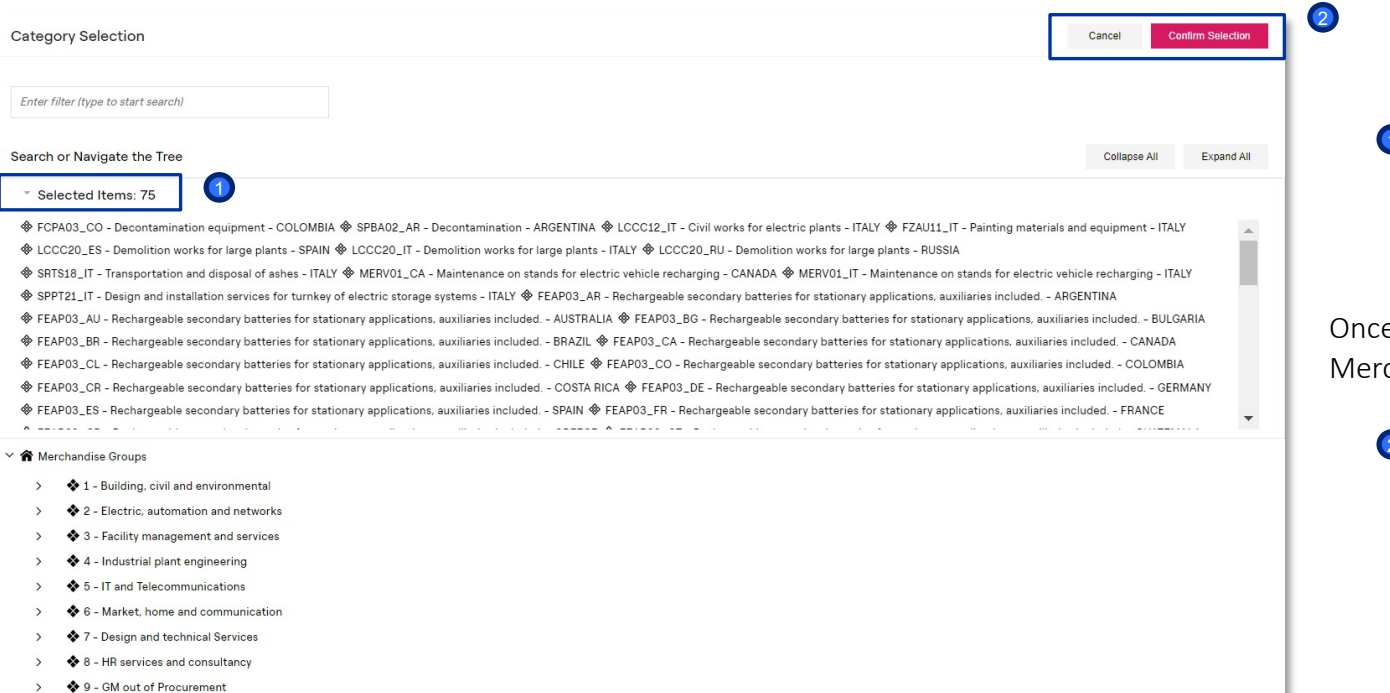

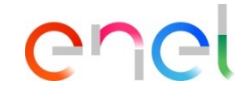

**1** The Merchandise Group selected by the Supplier TEST are 75 as you can see from the detail.

e selected all the chandise Group

2 "Confirm Selection"